# **ಕರ್ನಾಟಕ ರಾಜ್ಯ ಶುಶ್ರೂ ಷಾ ಪರಿಷತ್ತು KARNATAKA STATE NURSING COUNCIL ನೀೋಂದಣಿ ಪರಿಶೀಲನೆ, ಜ್ರ್ಾಲ್ ರ್ರ್ಾೋಂಗ್ ಮತ್ತು ಮಿಡ್ವ ೈಫ್, ಮತ್ತು ಬ್ಯಯ ಚುಲರ್ ಆಫ್ ಸೈನ್ಸ್ ಇನ್ಸ ರ್ರ್ಾೋಂಗ್ (ಪೊಸ್ಟ್ ಬೇರ್ಕ್) ಮತ್ತು ಮಾಸ್್ ರ್ ಆಫ್ ಸೈನ್ಸ್ ಇನ್ಸ ರ್ರ್ಾೋಂಗ್**

**Registeration Verification General Nursing and Midwife, and Bachelor of Science in Nursing (Post-basic), and Master of Science in Nursing** 

**Step1**: Go to **sevasindhu.karnataka.gov.in** website and click on **Departments & Services.** 

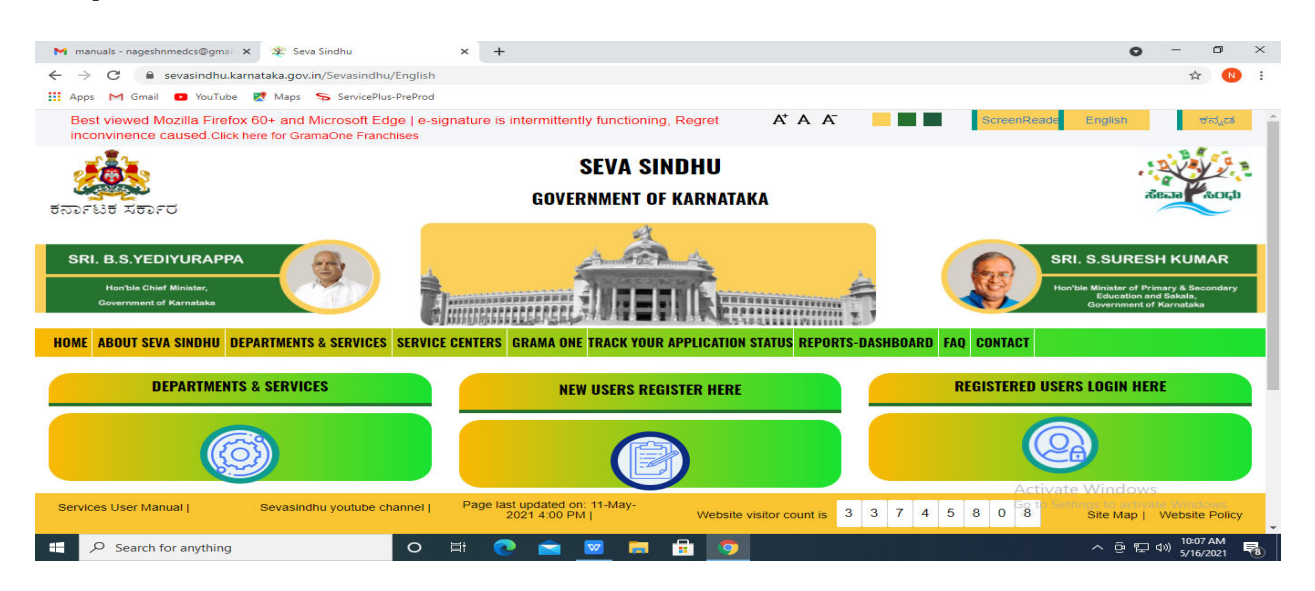

**Step 2**: Click on **Karnataka State Nursing Council** and Registeration Verification General Nursing and Midwife, and Bachelor of Science in Nursing (Post-basic), and Master of Science in Nursing. Alternatively, Registeration Verification General Nursing and Midwife, and Bachelor of Science in Nursing (Post-basic), and Master of Science in Nursing in the **search option.** 

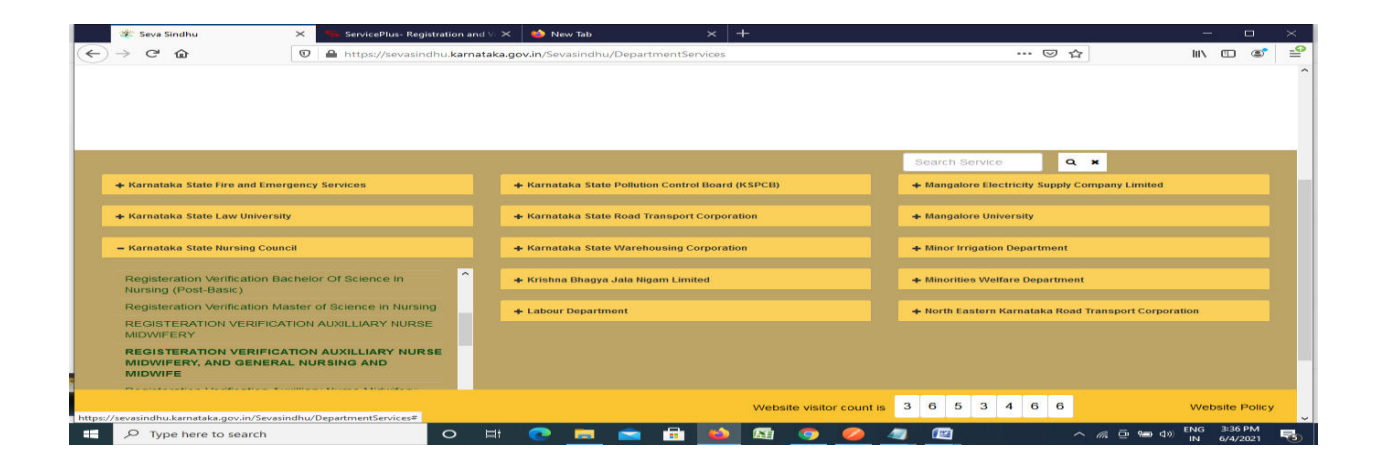

#### **Step 3** : Click on **Apply online.**

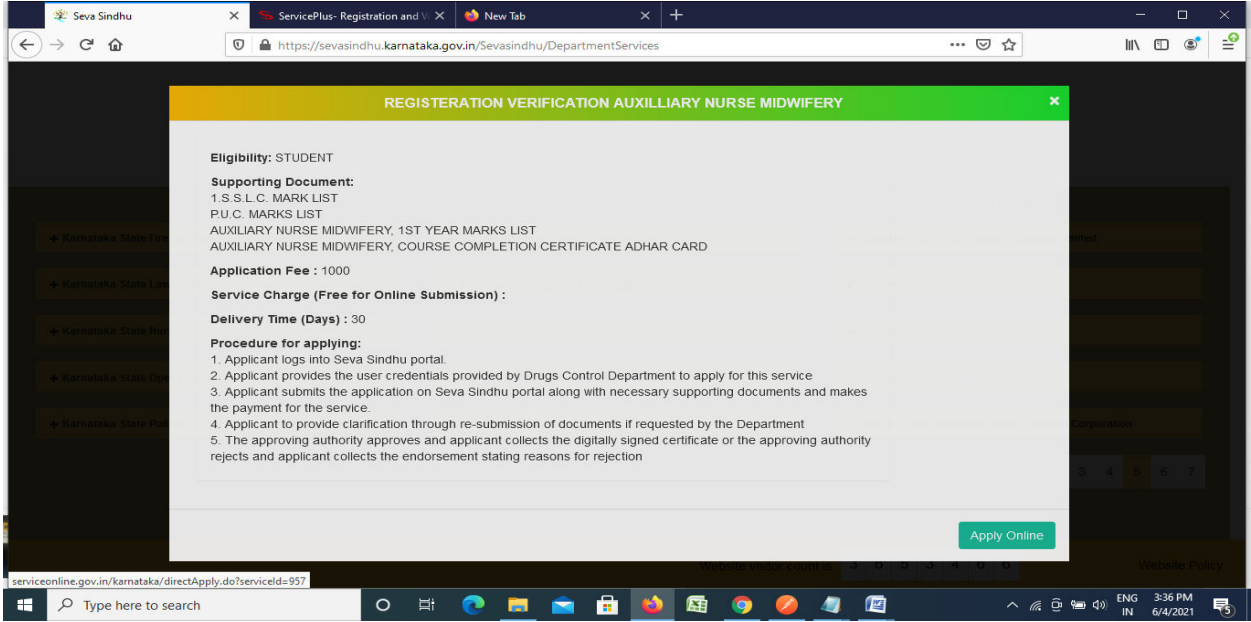

**Step 4**: Enter the username, password/OTP, captcha and click on **Log In** button.

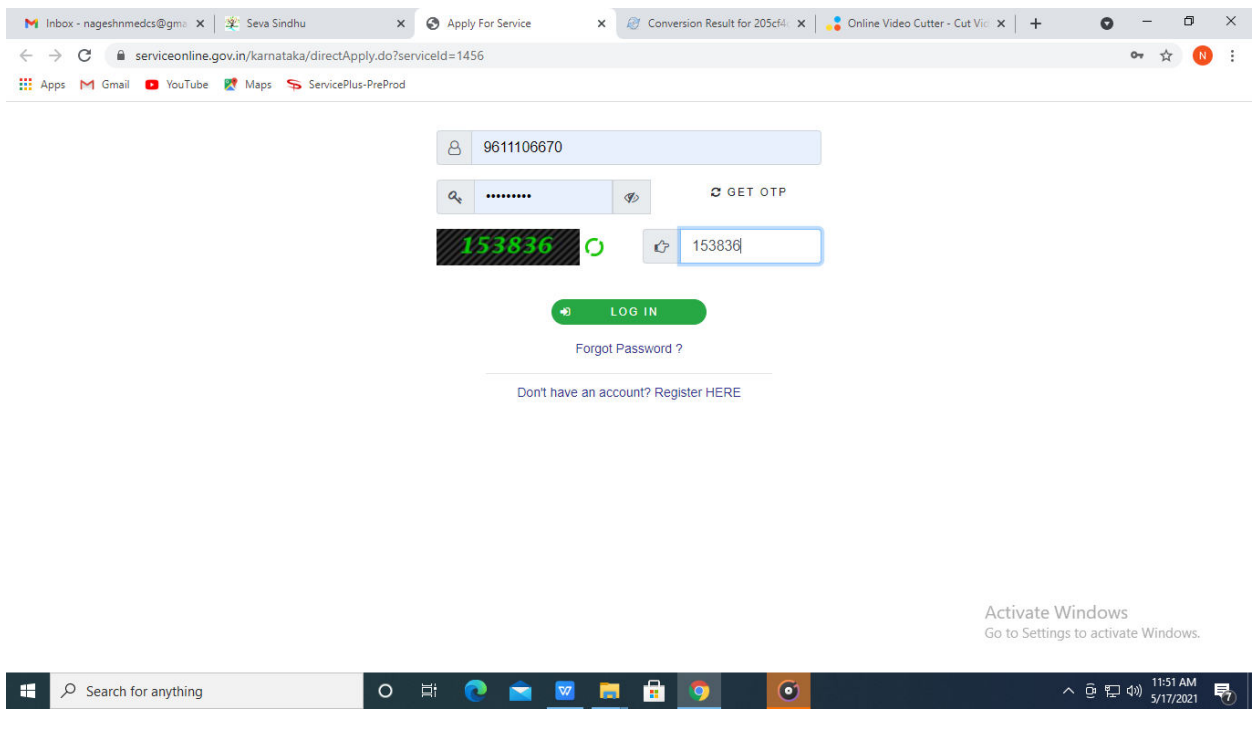

**Step 5**: Fill the Applicant Details.

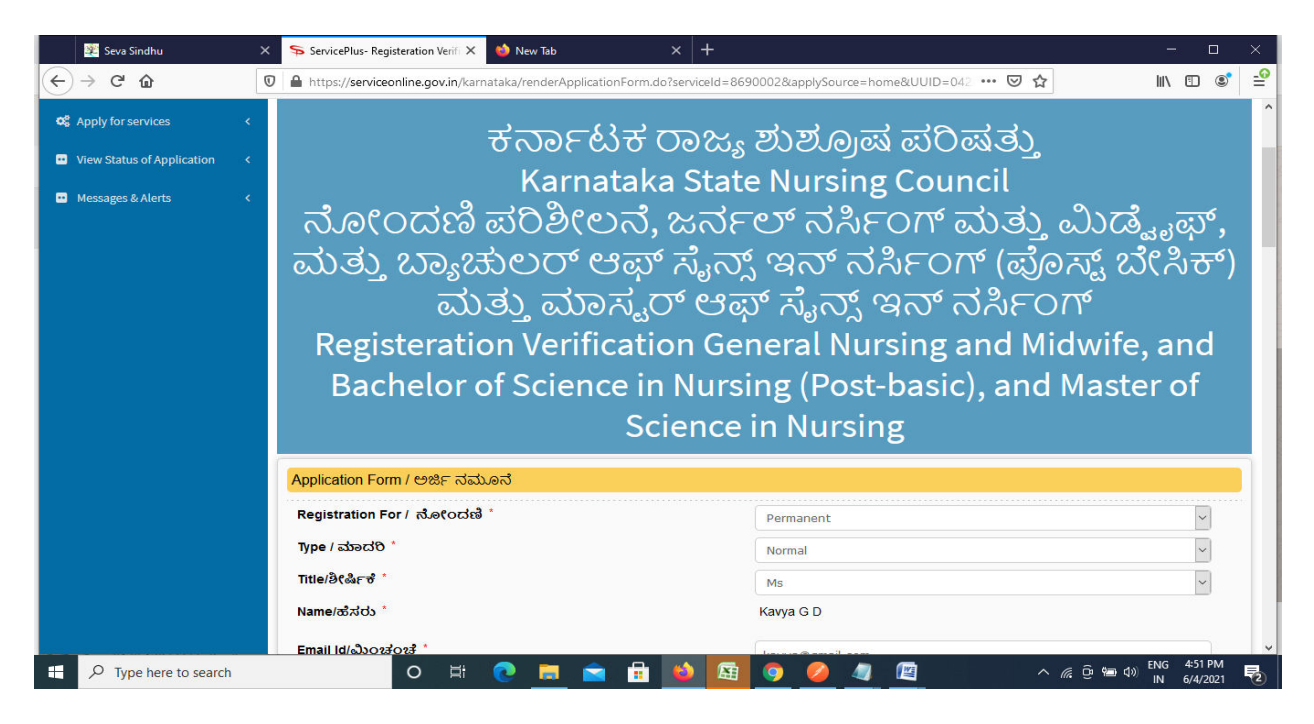

**Step 6**: Verify the details. If details are correct, enter the **Captcha & Submit.**

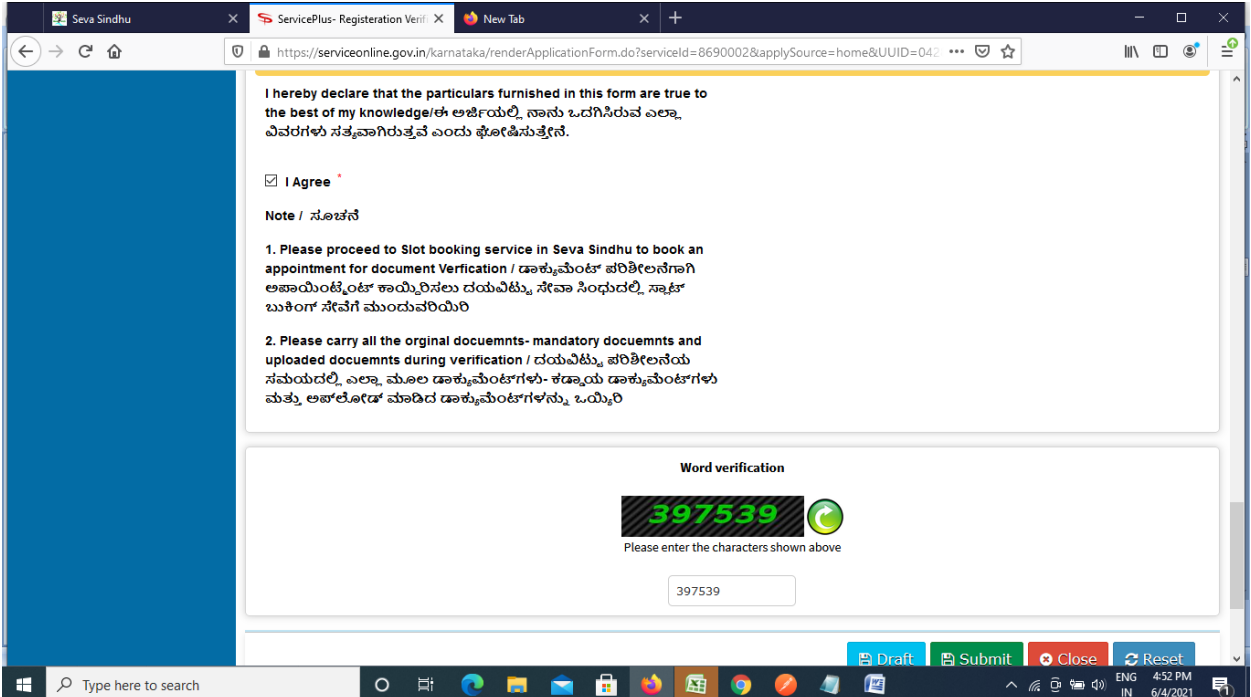

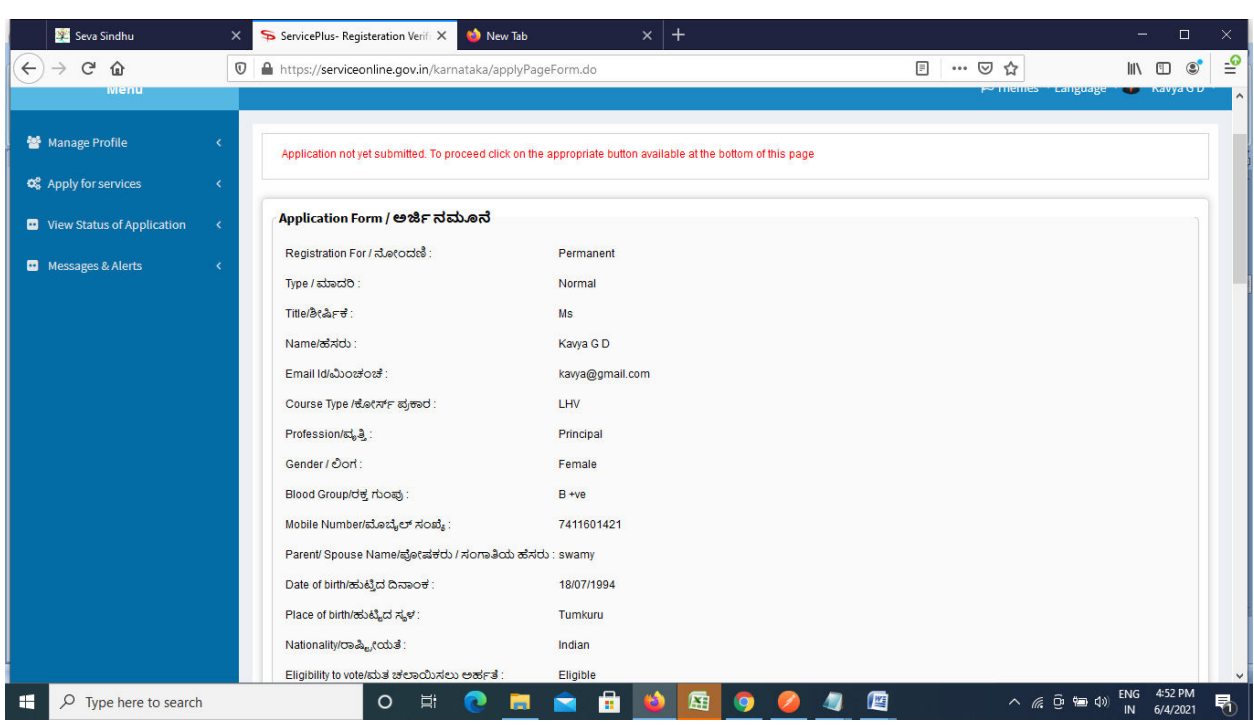

**Step 7**: A fully filled form will be generated for user verification.

## **Step 8** : Click on **Attach annexures.**

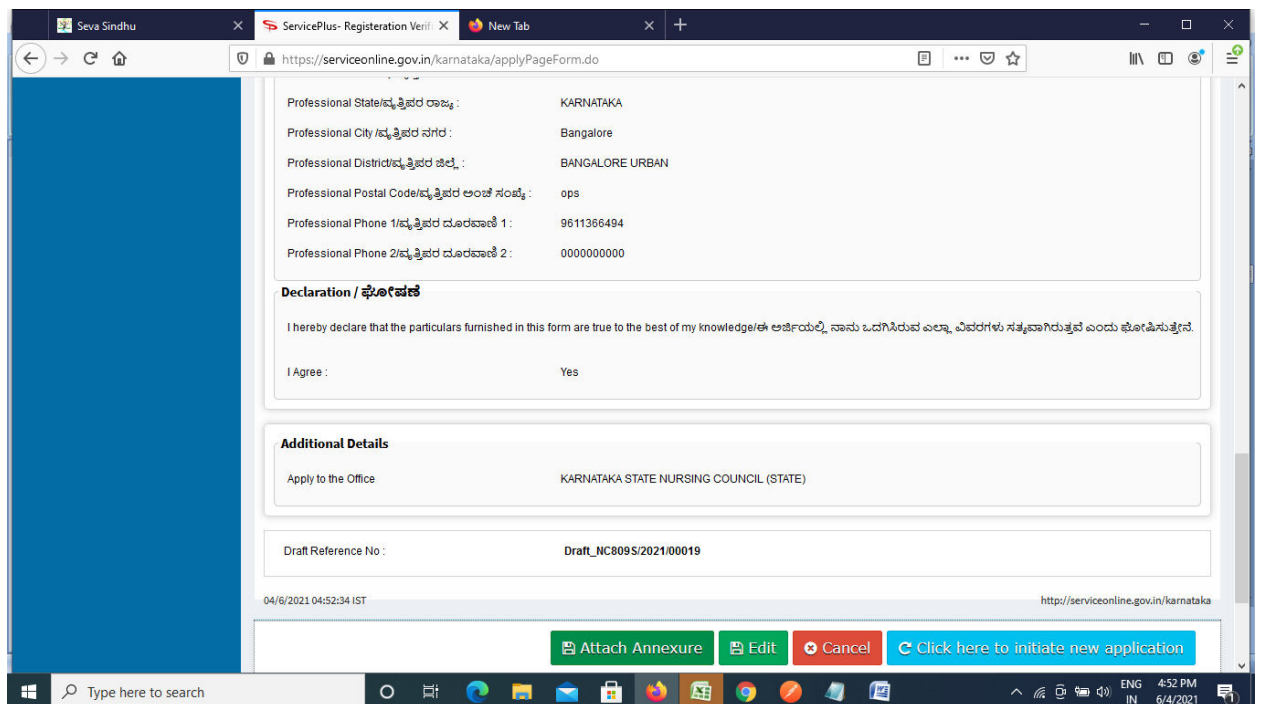

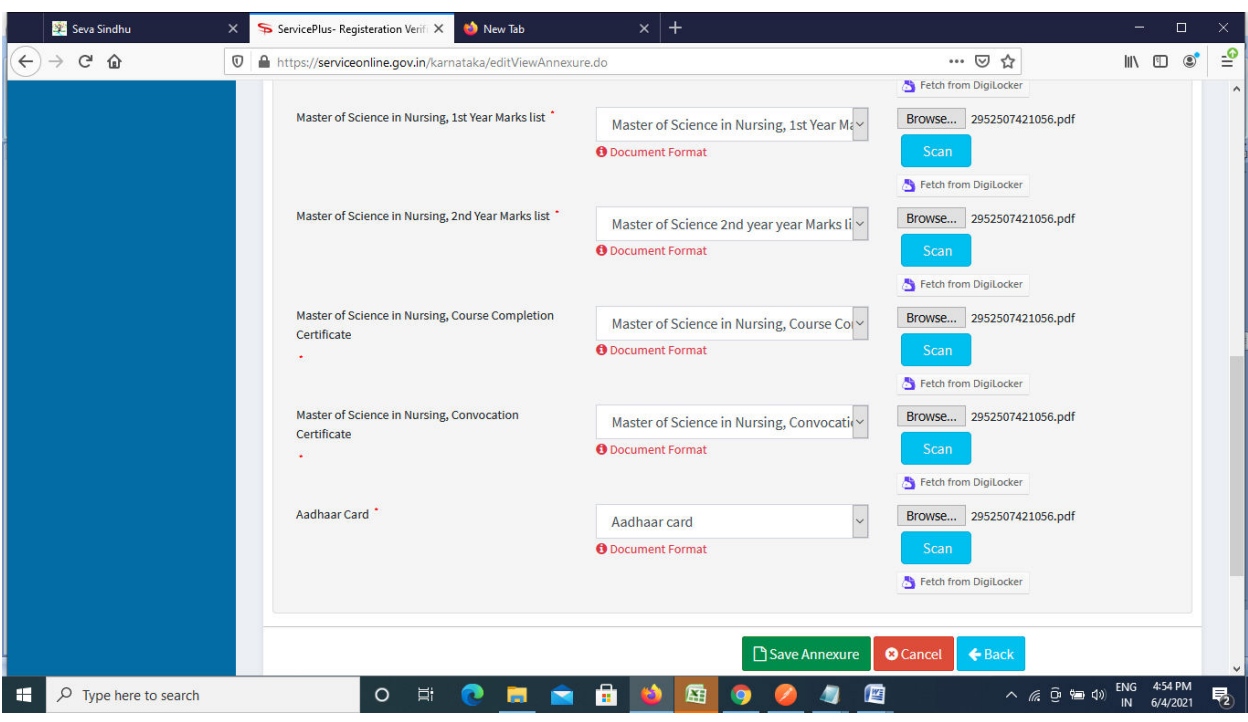

**Step 9**: Attach the annexures and click on **Save Annexures.** 

**Step 10 :**Saved annexures will be displayed and click on **make payment** to proceed.

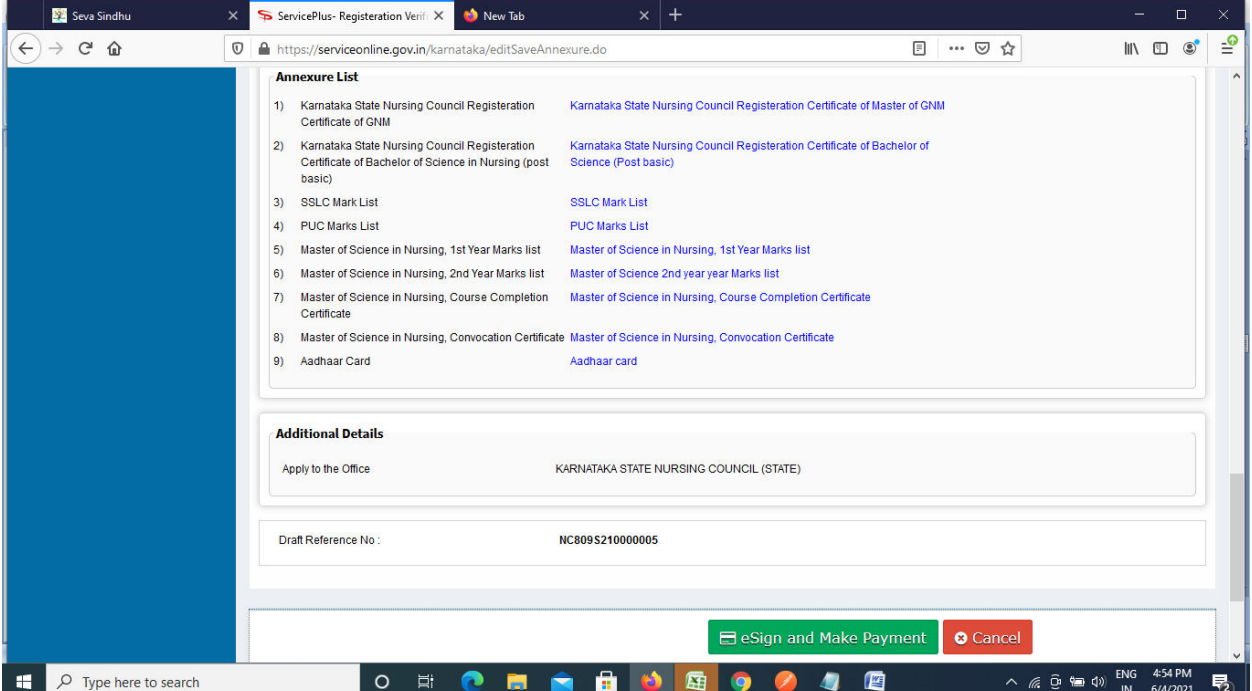

Step 11 : Click on I agree with above user consent and eSign terms and conditions and Select authentication type to continue.

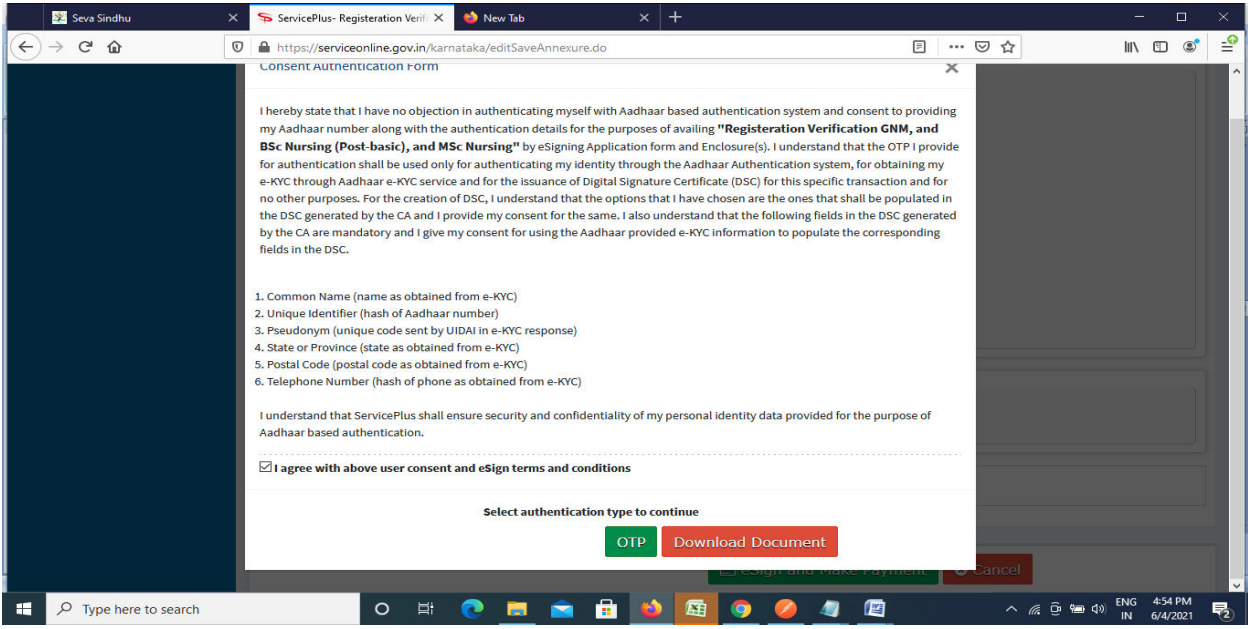

**Step 12** : Enter **Aadhar Numbe**r and click on **get OTP.**

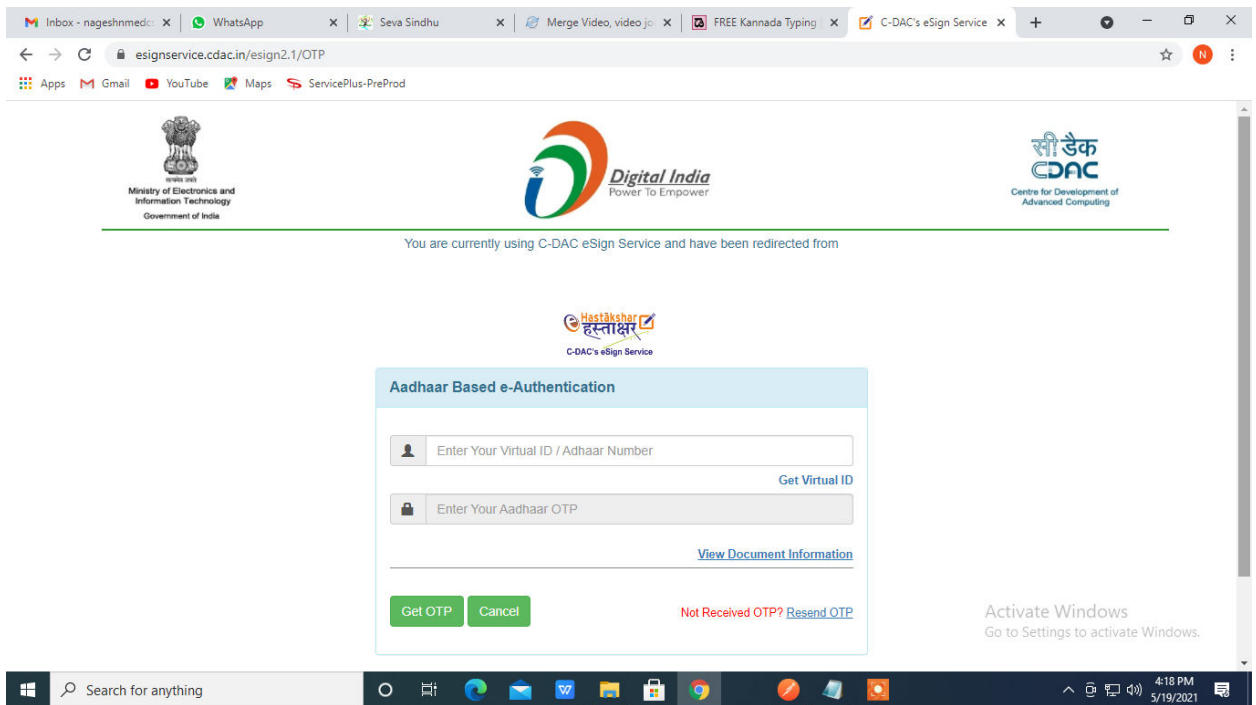

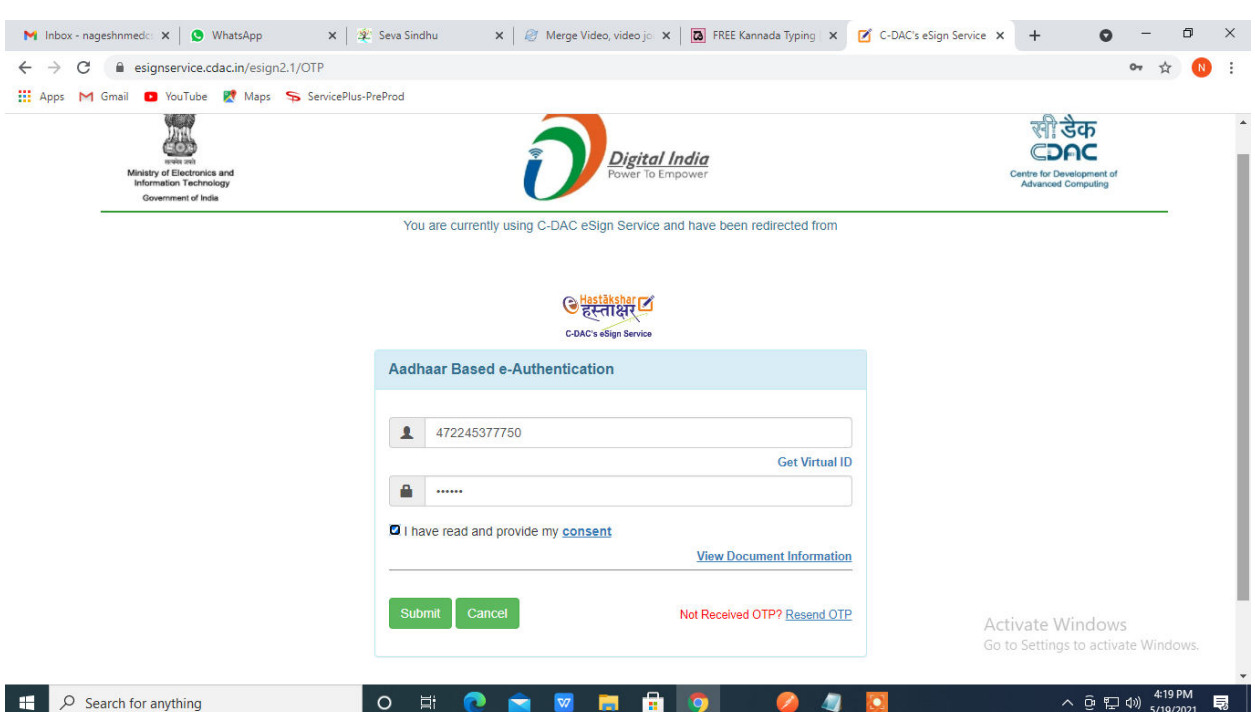

## **Step 13 :**Enter **OTP** and click on **Submit.**

## **Step 14 :** Select the **Mode of Payment** and click on **Make Payment** to proceed.

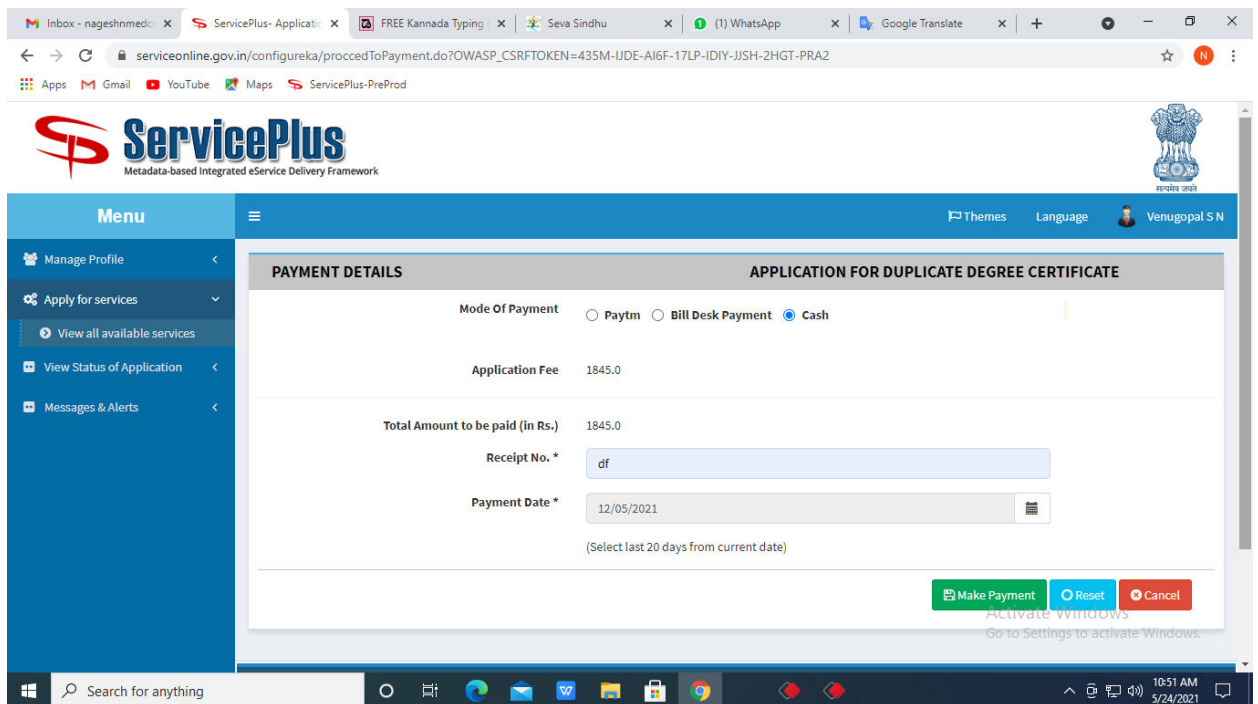

**Step 15 :** Select preferred payment method (Credit Card/Debit Card/Internet Banking), enter the required details and click on make payment.

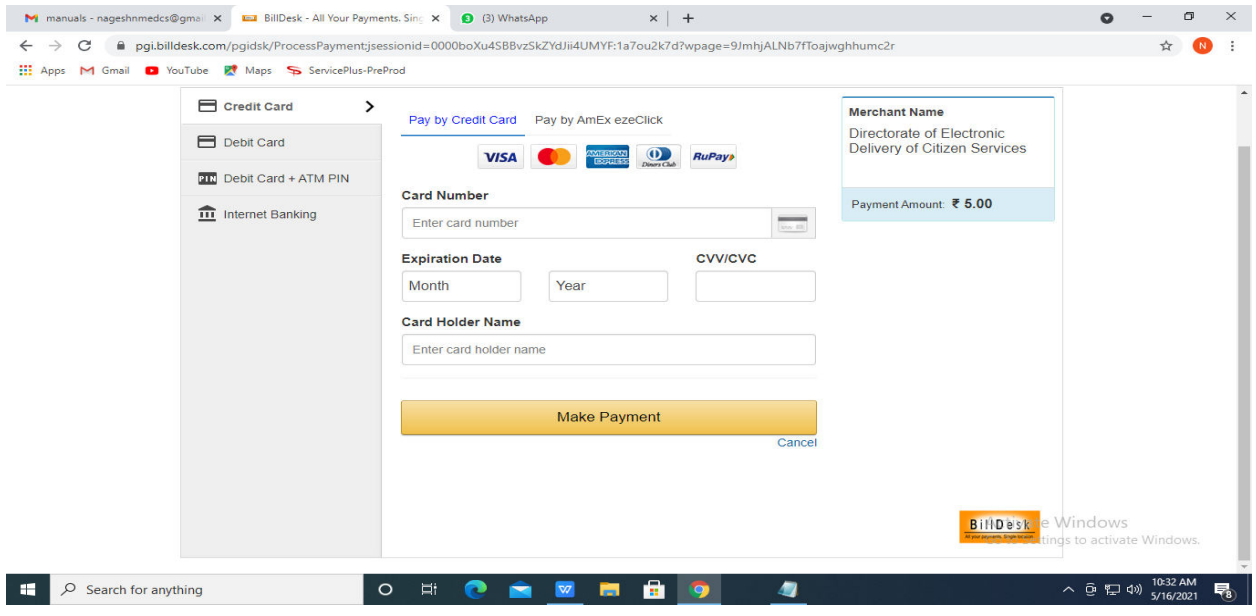

**Step 16 :**After payment is successful, acknowledgement will be generated. Acknowledgment consists of applicant details, application details and the payment details for applicant's reference.

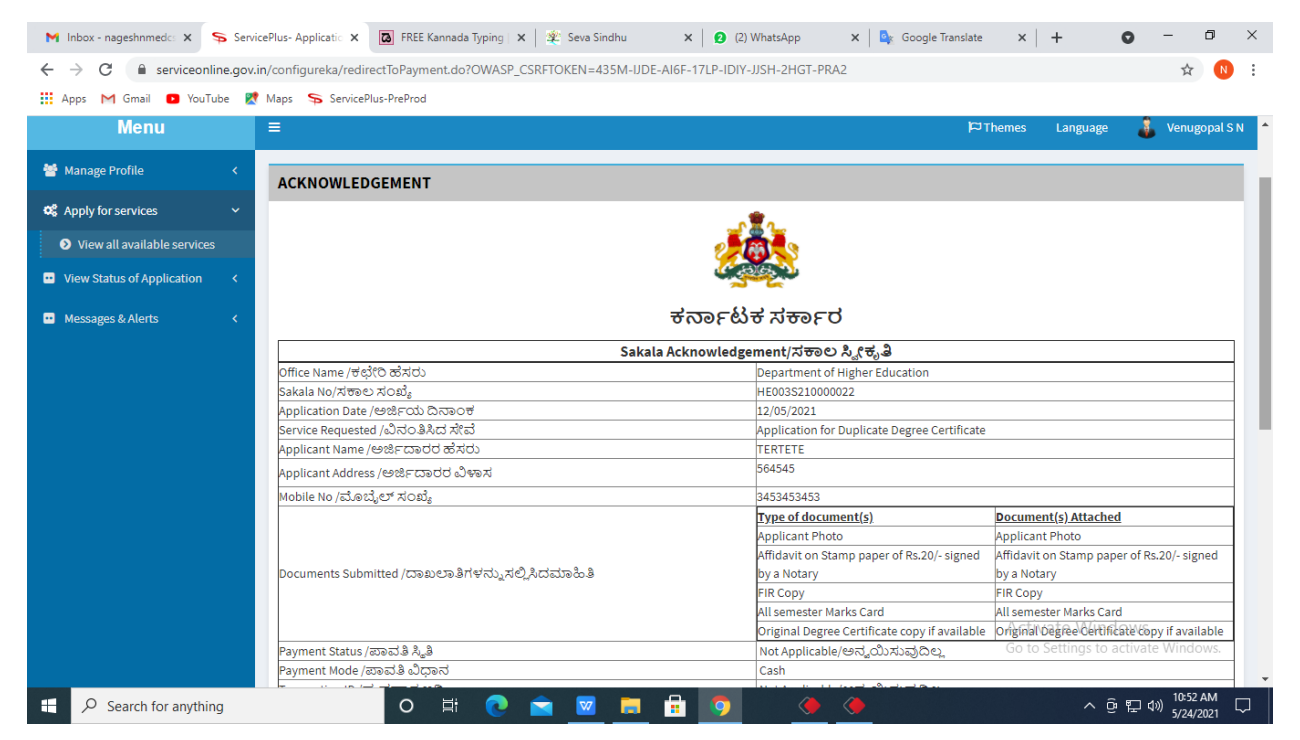

**Step 17 :** To download the certificate, go to the **sevasindhu.karnataka.gov.in** and click on **Registered Users Login Here.**

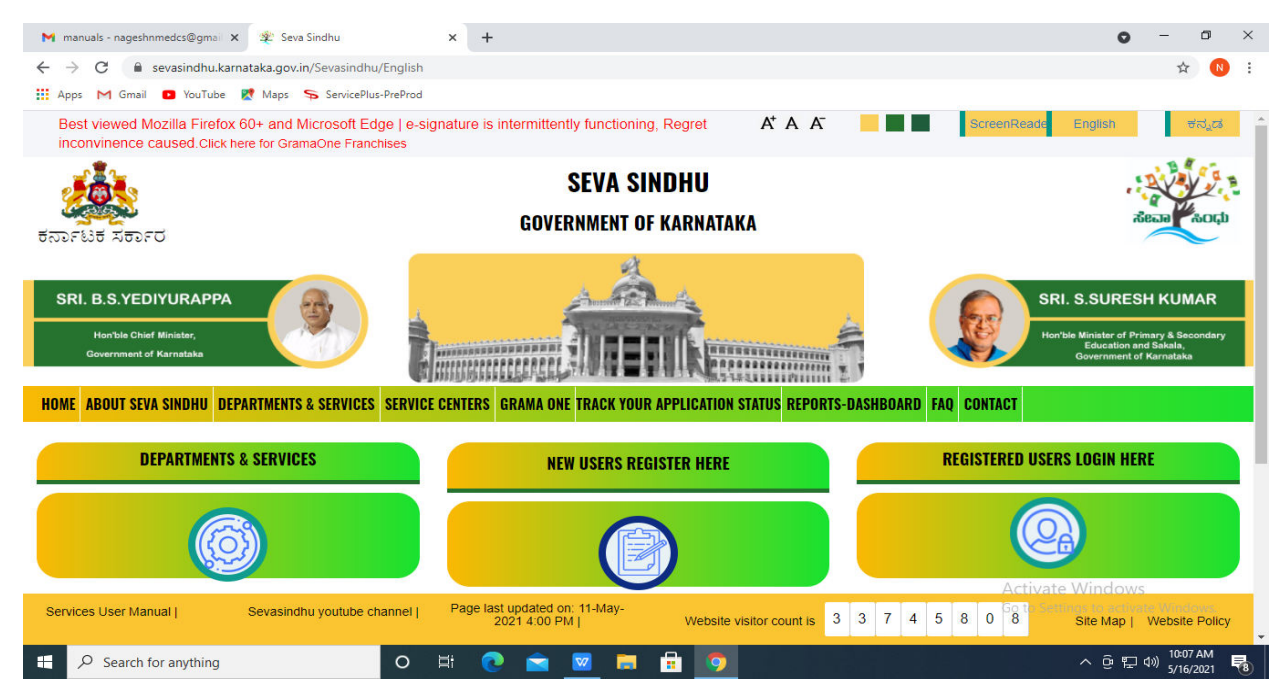

**Step 18 :** Once the login page is open, enter your username, password/OTP, captcha and click on **Submit.** 

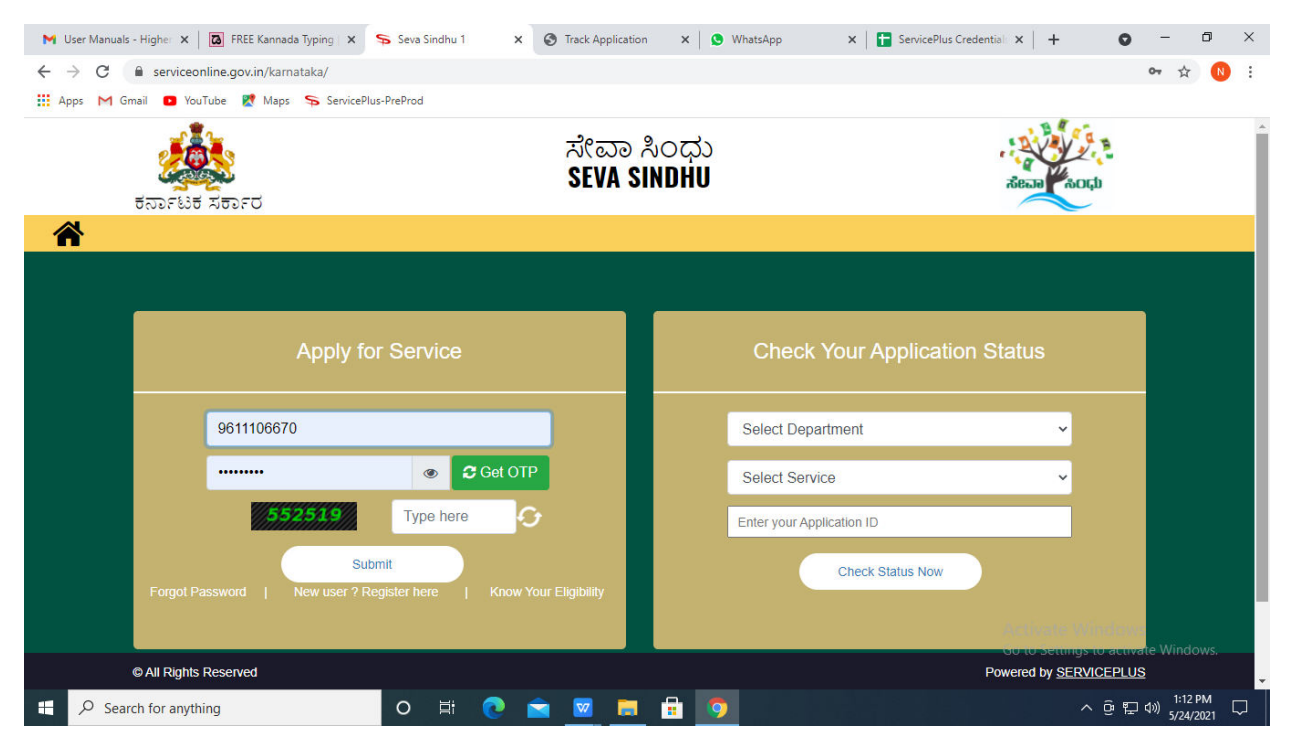

**Step 19 :**Click on **View Status of Application --> Track application status**. Enter Application Reference Number (you can refer to Acknowledgment/SMS to get Application Reference Number) and click on **Get Data**.

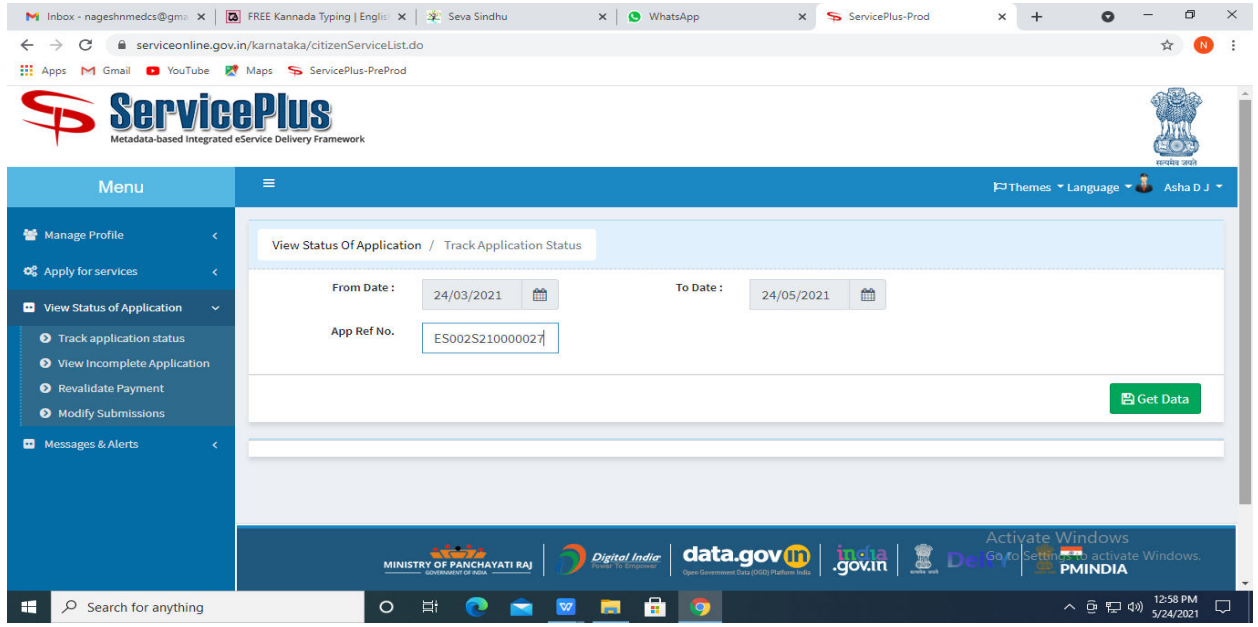

#### **Step 20 :** Check Current Status of the application. If it is delivered, Click on **Delivered**.

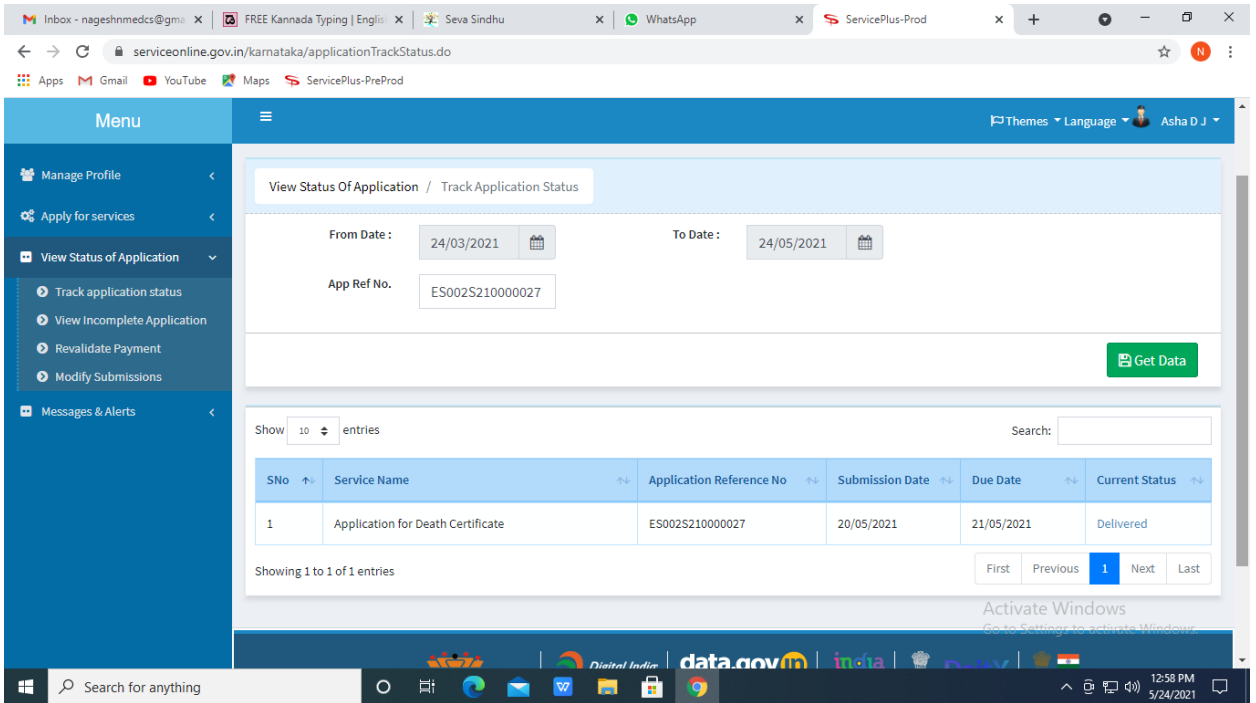

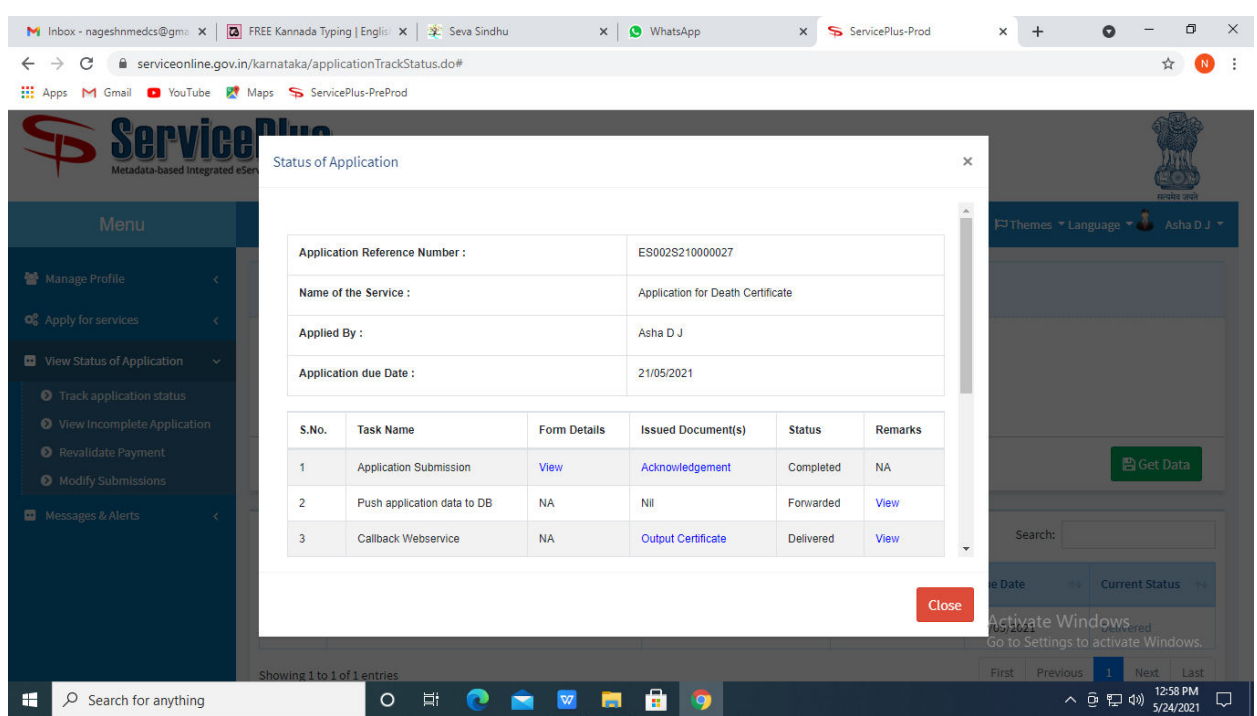

**Step 21 :**Under Issue Document(s), click on **Output Certificate.**

**Step 22** : Registeration Verification General Nursing and Midwife, and Bachelor of Science in Nursing (Post-basic), and Master of Science in Nursing Output Certificate will be downloaded. You can print the certificate if required.

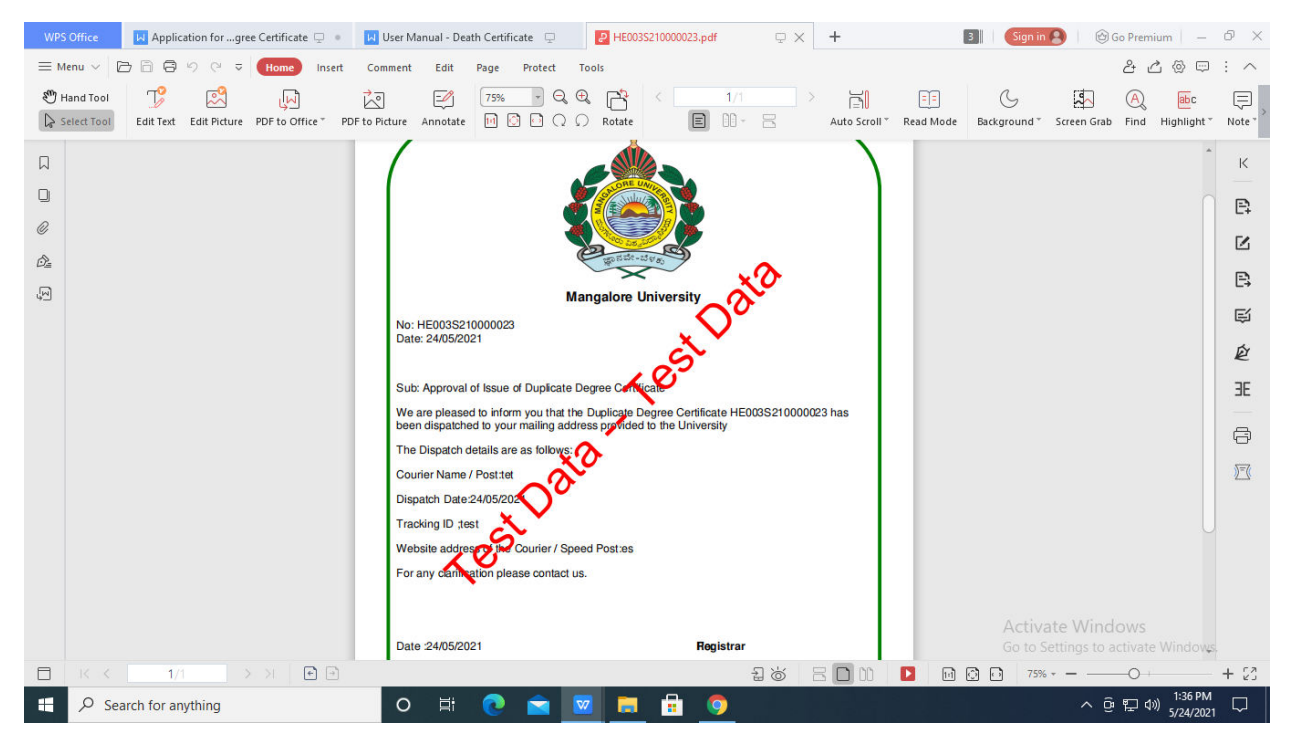